# MANUAL SIG@ PÓS

# • Primeiro Acesso **(CRIANDO UMA SENHA)**

**1. Entrar no site www.siga.ufpe.br, digitar o número do CPF no Campo**  Login/CPF: e, em seguida, clicar no campo Solicitar Acesso

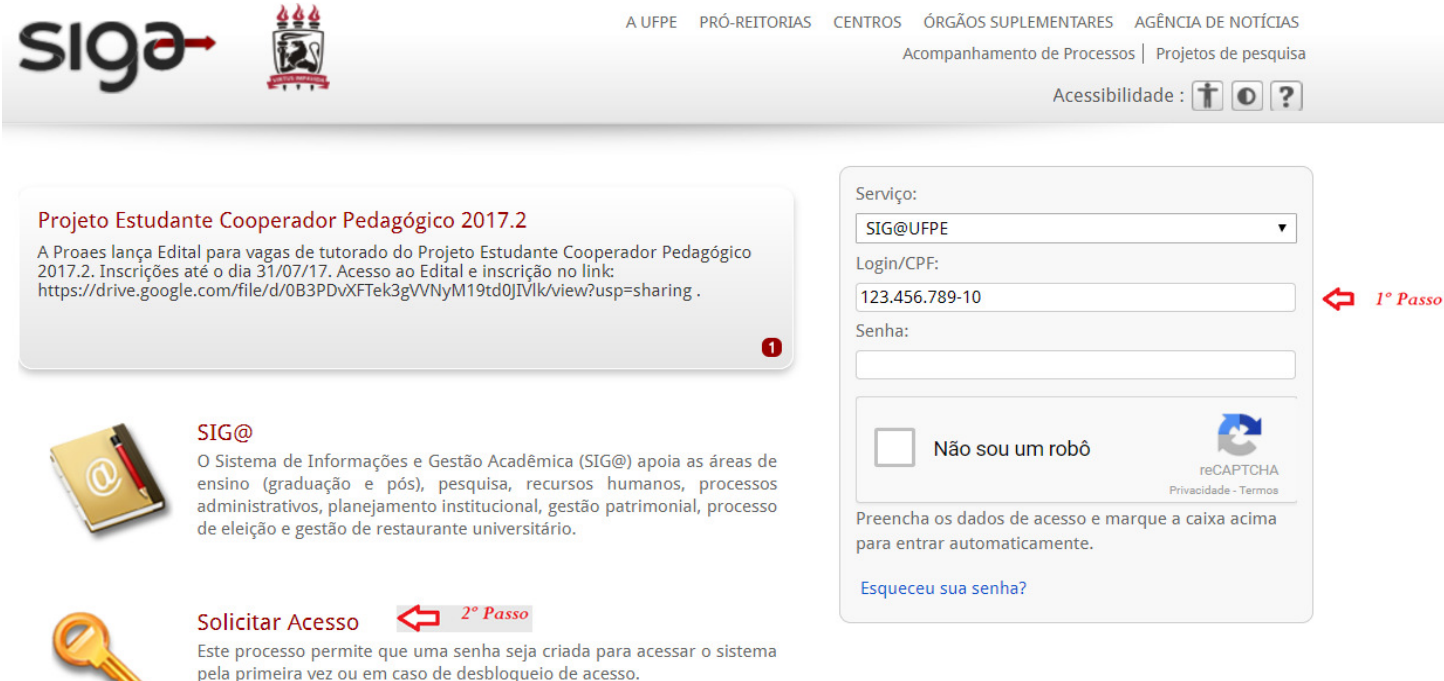

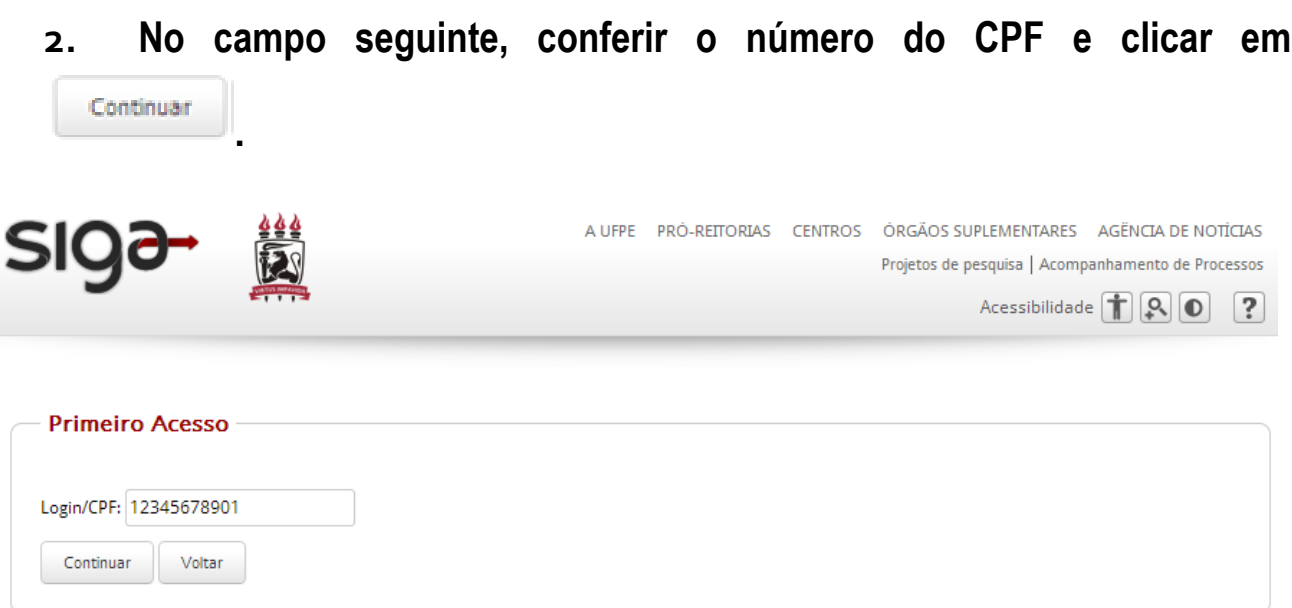

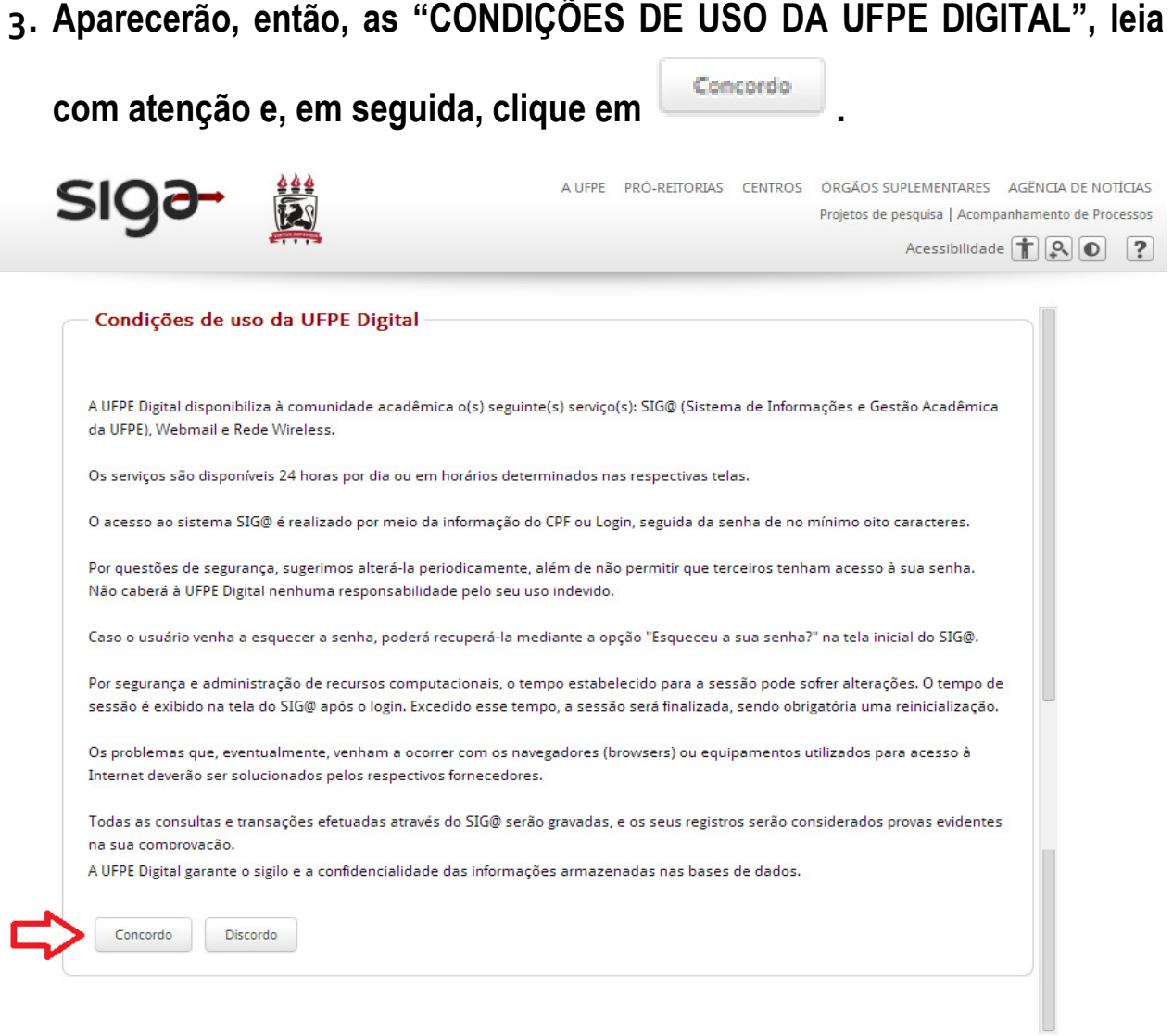

**4. No quadro seguinte, digite os dados pessoais exigidos e, depois,** 

**clique em .** 

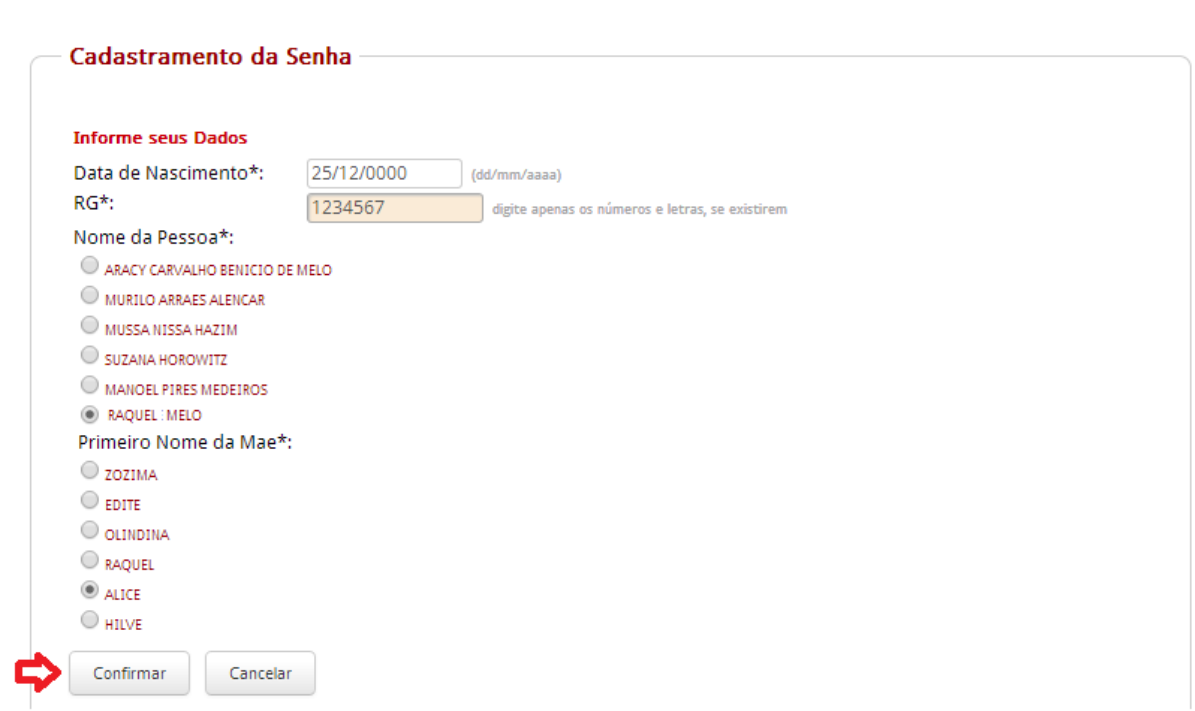

**5. Por fim, crie sua senha de acordo com a "POLÍTICA DE** 

**CONSTRUÇÃO DE SENHAS" abaixo e clique em .** 

#### Política de Construção de Senhas

#### No mínimo oito caracteres alfanuméricos com:

- Pelo menos dois caracteres numéricos:
- Pelo menos uma letra maiuscula ou um caracter especial (ex: !,@,\*);

#### Por questões de segurança, evite construir a senha com:

- Ano de Nascimento;
- Següência de três letras consecutivas (ex: abc, HIJ);
- Seqüência de três números consecutivos (ex: 123, 789);

#### Dicas de Segurança:

- Não utilize senhas simples (números seqüênciais, datas óbvias etc);
- Não anote sua senha em papéis, arquivos ou outros tipos de documentos;
	- Nunca forneça senhas a terceiros e nem as digite em celulares;
	- Mude sua senha regularmente.

#### Alterar Senha do Usuário

Clique aqui para visualizar a Política de Construção de Senhas

Os dados fornecidos estão corretos CPF: 1234567891 RAQUEL : MELO Nome: RAQUEL : MELO Login: Senha\*: Engenheira14 Confirmação Engenheira14 Senha\*:

Força da senha:

- A senha deve possuir no mínimo 8 caracteres alfanuméricos
- Sua senha só pode conter letras(Aa-Zz), números (0-9) e pontuação
- A senha deve possuir pelo menos uma letra maiúscula (A-Z)
- A senha deve possuir pelo menos uma letra minúscula (a-z)
- A senha deve possuir pelo menos um número, símbolo ou caractere especial
- △ Os passwords devem ser iguais

Confirmar Cancelar

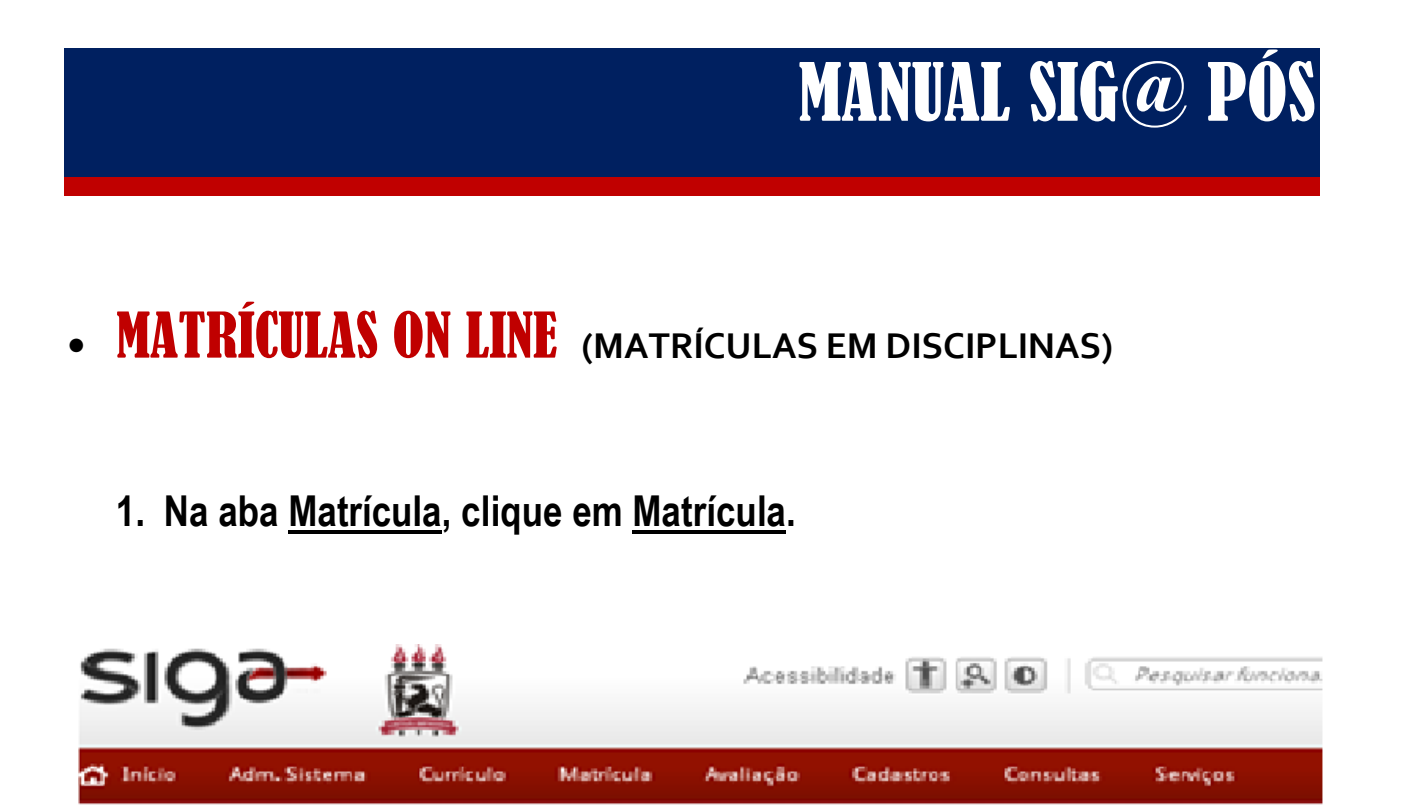

**2. Aparecerá um Formulário de Matrícula. Selecione, então, o Órgão Ofertante. No caso, "COORD. PÓS-GRADUAÇÃO ENGENHARIA CIVIL".** 

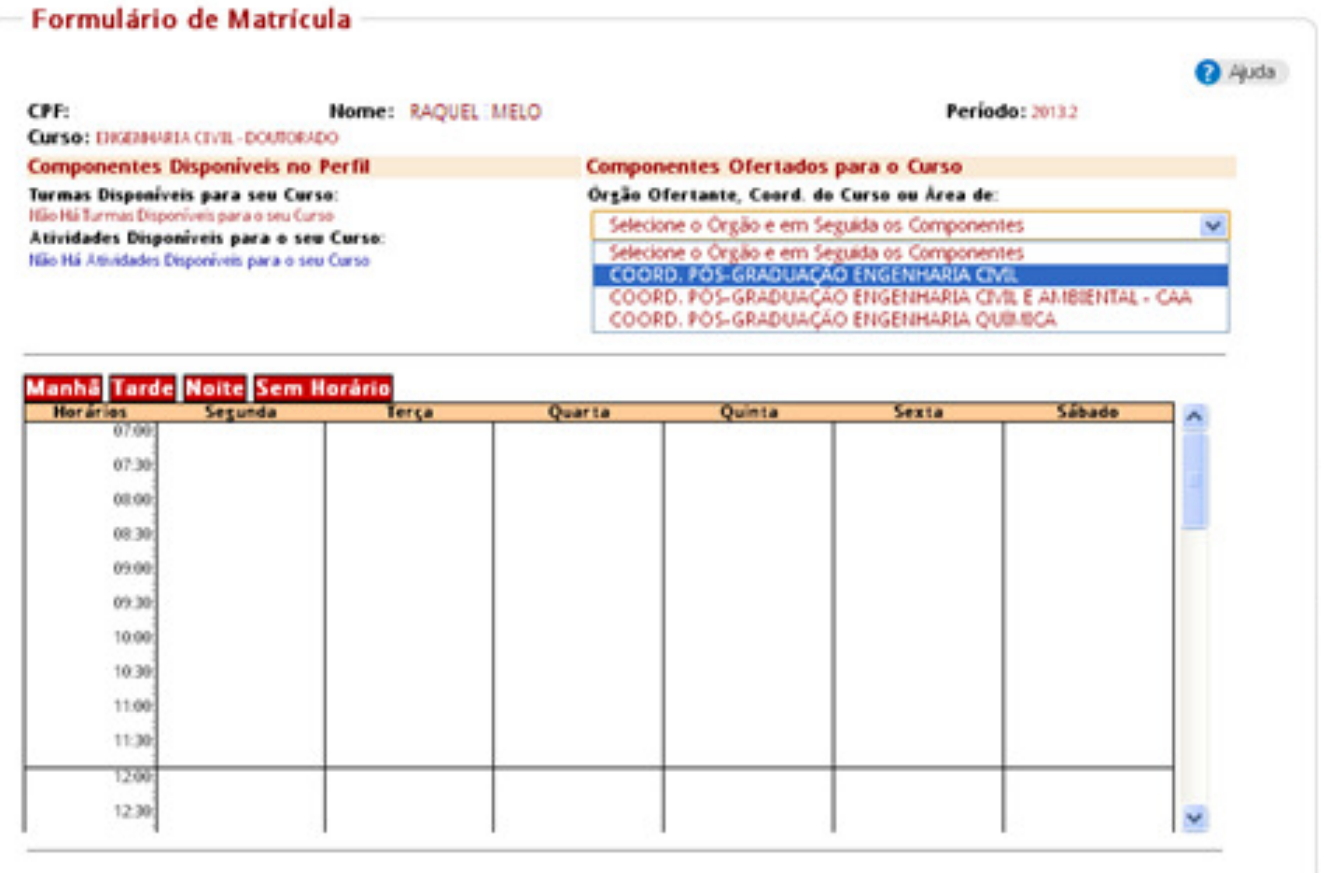

**3. Ainda no Formulário de Matrícula, no campo "Componentes Ofertados", aparecerão as Disciplinas disponíveis para matrícula.** 

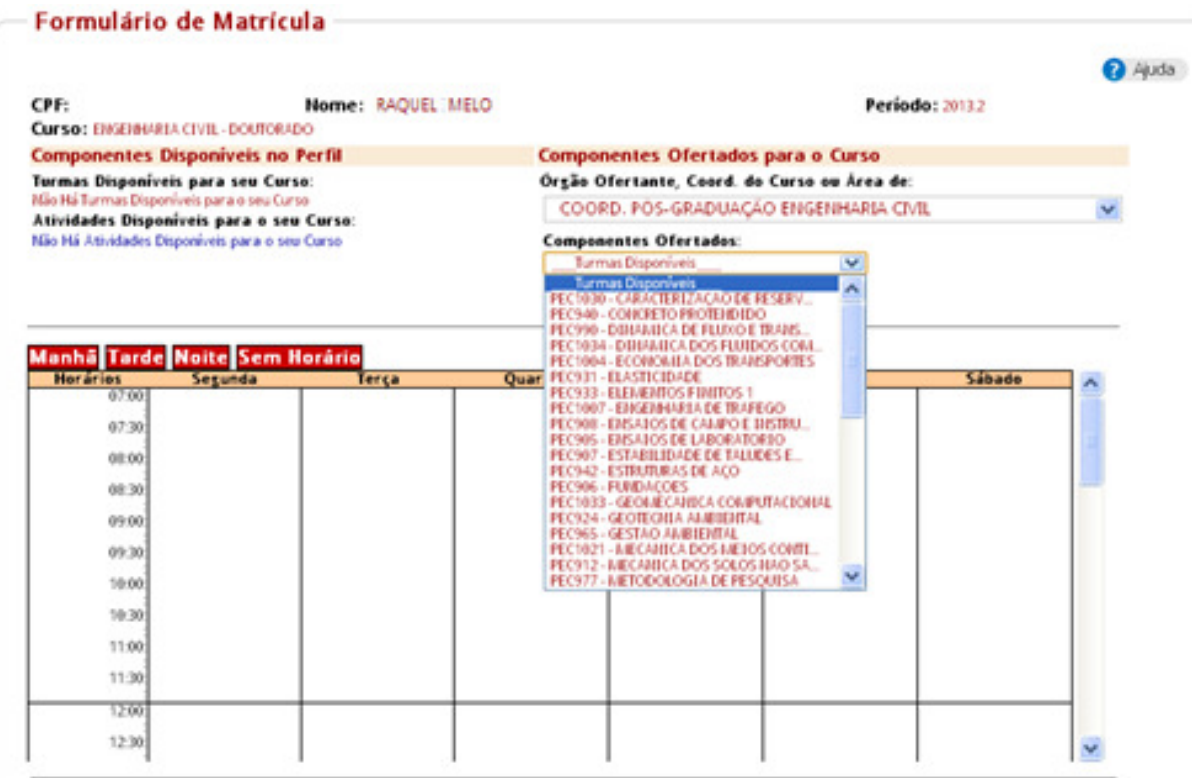

**4. Ao escolher, a(s) disciplina(s) aparecerá uma caixa de diálogo. Clique em para incluir a disciplina. Faça isso com todas as disciplinas desejadas.** 

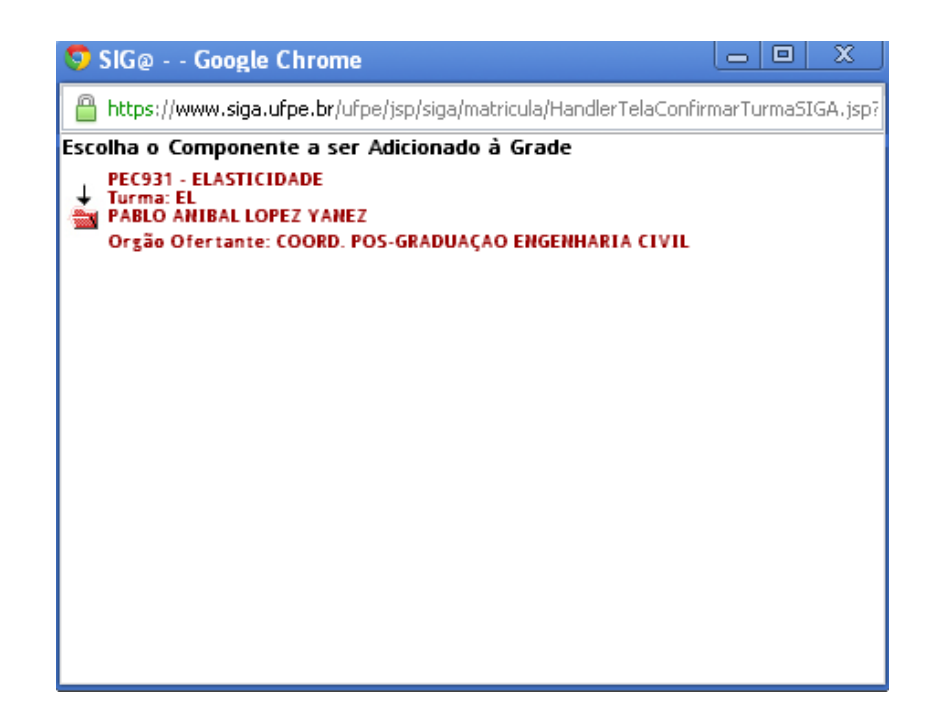

**5. Escolhida(s) a(s) disciplina(s) desça o cursor para conferir se estão todas as disciplinas. Então clique em CONTINUAR.** 

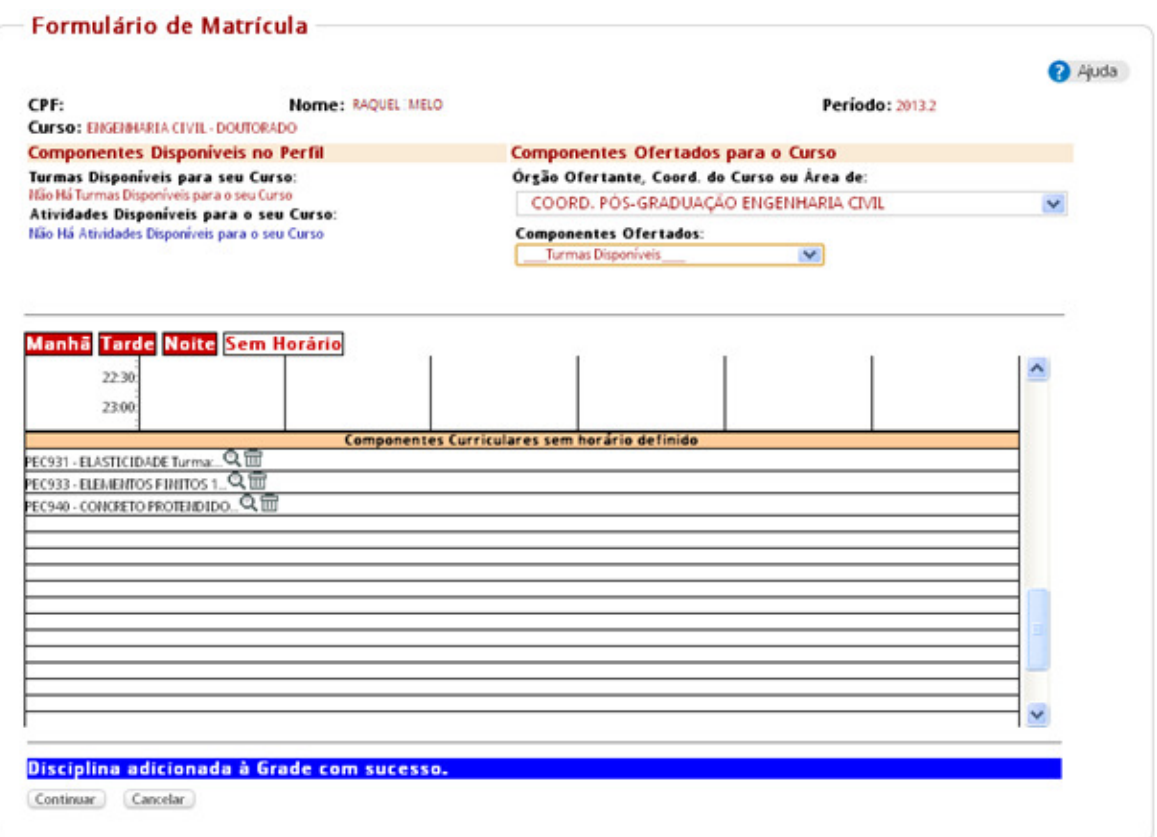

**6. Aparecerá a caixa de dialogo abaixo. Confira as disciplinas e clique OK.** 

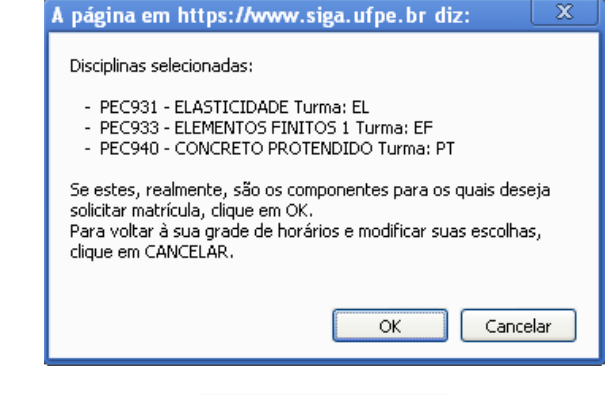

7. Surgirá a presente tela. Então, clique em **Confirmar Matricula** 

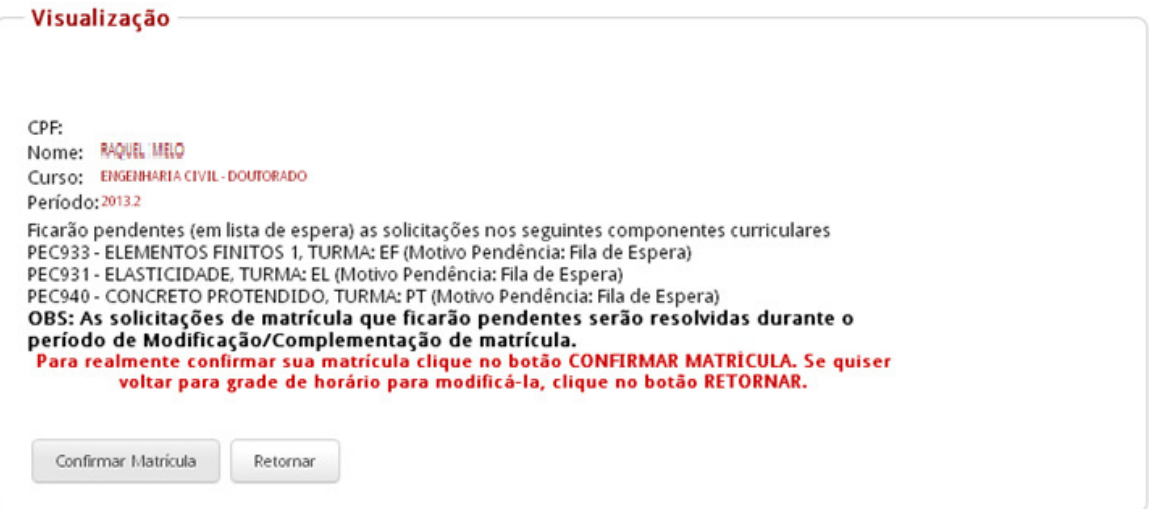

### **8. Efetuada a matrícula aparecerá a tela de confirmação com o Identificador do Protocolo. Em seguida, é só imprimir a matrícula.**

Matrícula Efetuada CPF: Nome: RAQUEL MELO Curso: ENGENHARIA CIVIL - DOUTORADO Período: 2013.2 Matrícula realizada por: RAQUEL MELO Data: 9/8/2013 Hora: 17:10:24 Ficaram pendentes (em lista de espera) as solicitações nos seguintes componentes curriculares PEC933 - ELEMENTOS FINITOS 1, TURMA: EF (Motivo Pendência: Fila de Espera) PEC931 - ELASTICIDADE, TURMA: EL (Motivo Pendência: Fila de Espera) PEC940 - CONCRETO PROTENDIDO, TURMA: PT (Motivo Pendência: Fila de Espera) Para visualizar os dias e horários dos componentes para os quais a matrícula do discente foi confirmada, acesse o menu Consultas/Informações do Discente, opção Horário Individual do Período. OBS: As solicitações de matrícula que ficaram pendentes serão resolvidas durante o período de Modificação/Complementação de matrícula. Anote o Identificador do Protocolo: Idk3wk.u62j5w.hqd4qb imprimir retornar

## • **OBS.: SOMENTE CONFIRMAR MATRÍCULA, QUANDO ESTIVEREM TODAS AS DISCIPLINAS ESCOLHIDAS.**